## PARENT PORTAL GUIDE

For those of you that have been using Parent Portal for the past few years you'll see that it has gotten <sup>a</sup> face lift. Infinite Campus has made some changes with how you navigate to the different information. It is <sup>a</sup> lot different than how you moved around before so here is <sup>a</sup> guide with <sup>a</sup> few pictures & steps to help you find your way around.

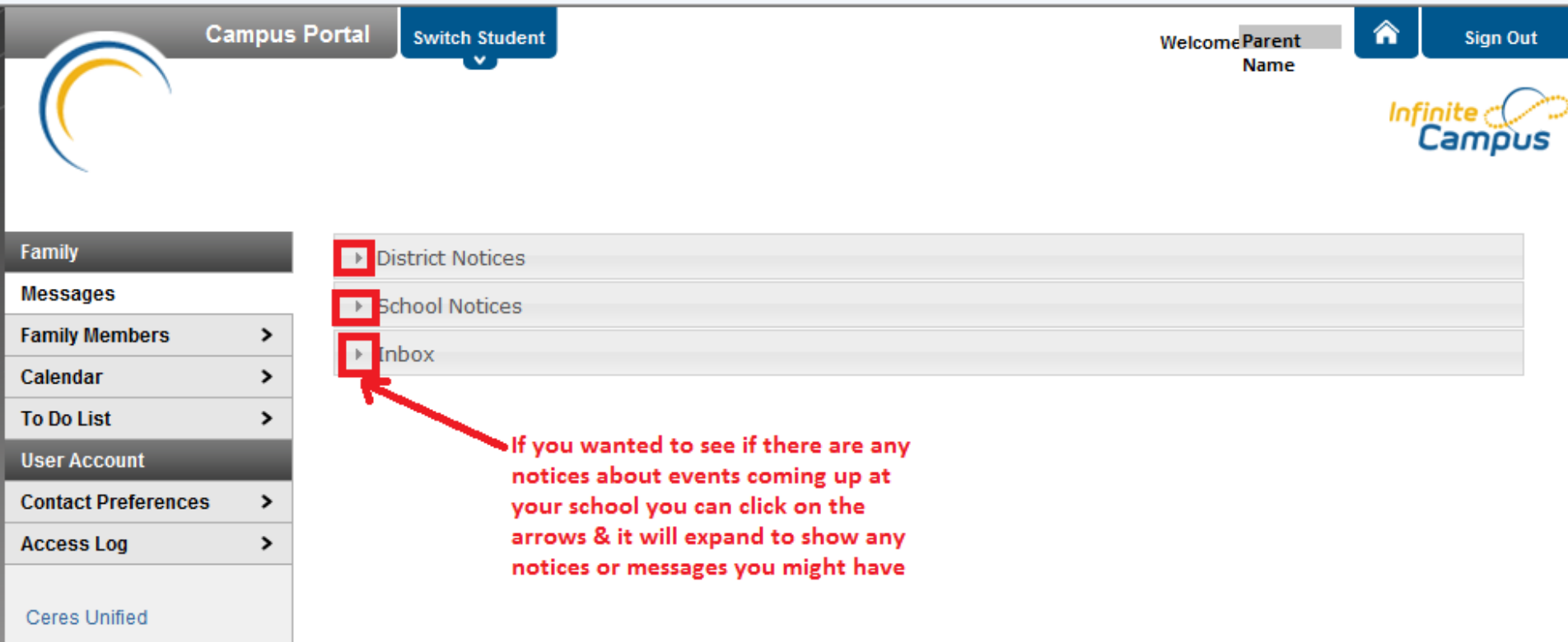

**Sign Out** 

Campus

**Infinite** 

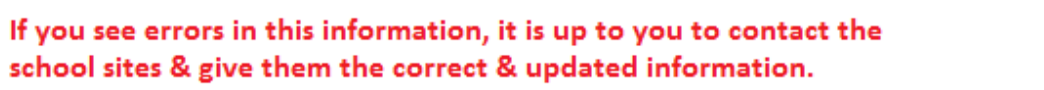

## **Family Demographic Information**

 $\mathbf{v}$ 

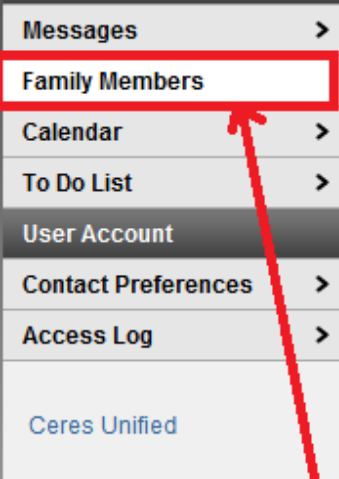

Family

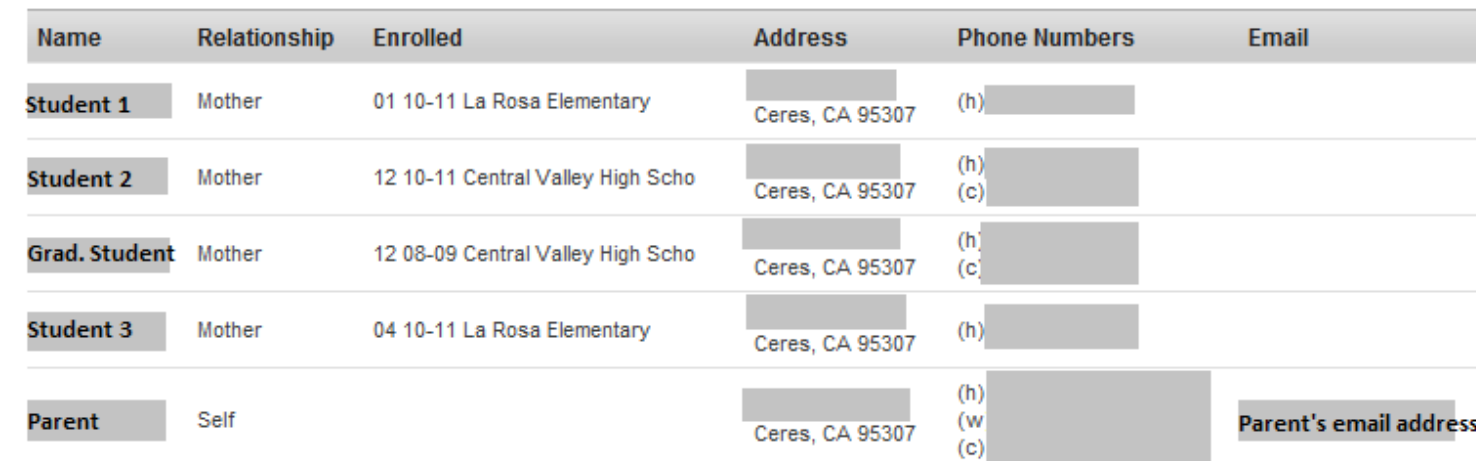

The Family Members tab shows you the members of your Household & their relationship to you, as the parent. It also shows what school they are enrolled at, the address & primary contact numbers listed for them. This does not show any emergency contact information, only informatin for people in the "Household".

For phone numbers: (h) is for home phone (c) is for cell phone (w) is for work number If you want an overview of all your students attendance and assignments that were due you can click on the Calendar & it will show you.

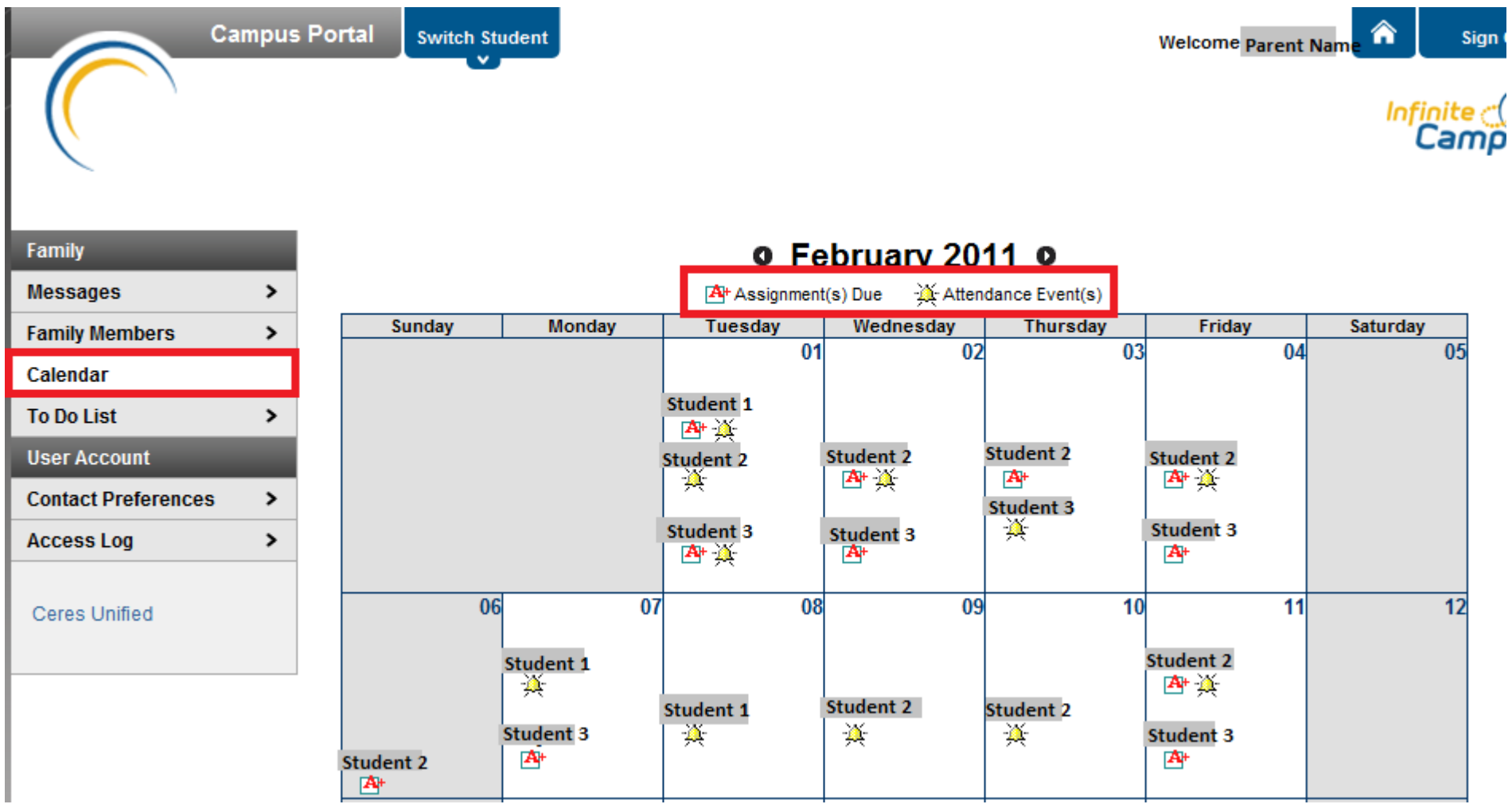

If you want more detail on the attendance event or homework that was due you can click on the icons themselves

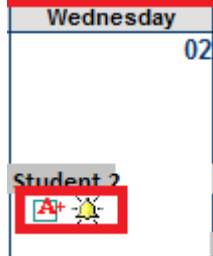

As you can see below <sup>a</sup> window appears that shows the students entire schedule with the times of the classes & shows what attendance got marked for that date. You can hit the X in the upper right hand corner of that window to close it & return to the Calendar view

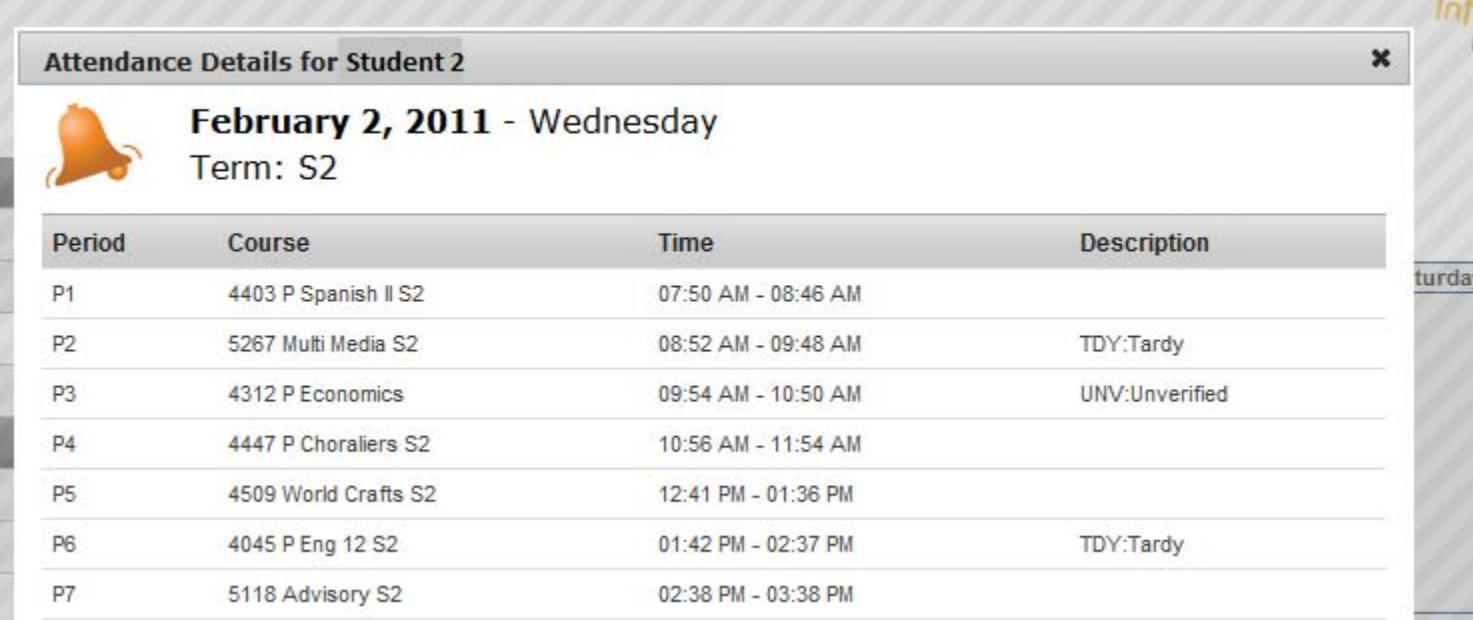

If you click on the A+ to look at the assignment information it takes you to <sup>a</sup> new page. This page will show you the assignment that was due & for which class it was due. It gives you the name of the assignment and the total possible points. If the student turned in the assignment and it was graded already you would see what the student earned in the Score section. If the teacher had any comments to make they would be listed there. Most teachers tend to only put comments if the score is low because the student turned the assignment in late so only got partial credit.

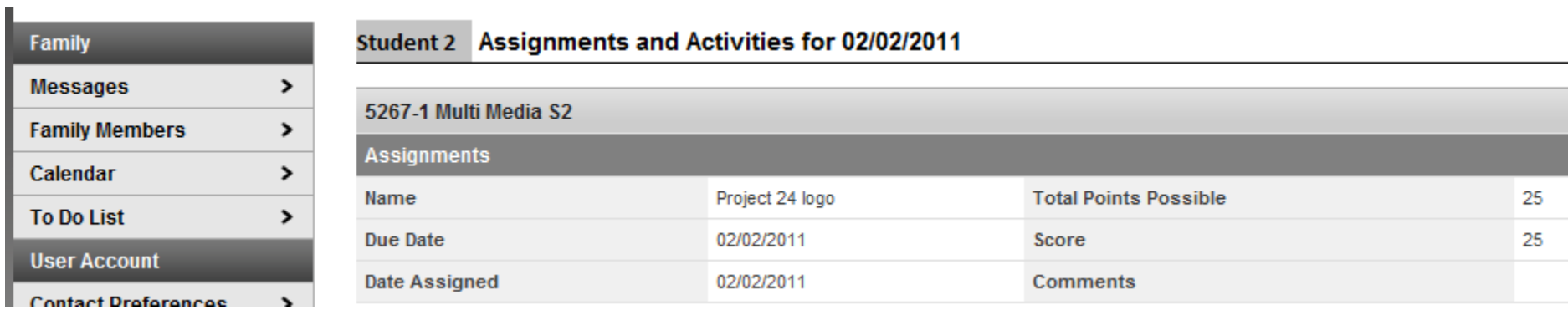

To leave this page & return back to the Calendar you must click on it again on the left

The next section here is the TO DO LIST. This feature shows you all the overdue or upcoming assignments for all of your children. It can help you see what your children still need to work on or what they need to be preparing for.

At the high school level the teachers tend to assign projects or term papers etc months in advance to give the students plenty of time to do the research and get them done. Most students tend to procrastinate until the last minute but if the teacher inputs the assignment in the gradebook as soon as they assign it, it gives you, the parent the opportunity to try to motivate your student to get at least part of it done early on.

You can see the example below the high school student has <sup>a</sup> lot of assignments due far into the future & <sup>a</sup> few overdue. Student 3 is an elementary student and the To Do List only shows past due items for that student.

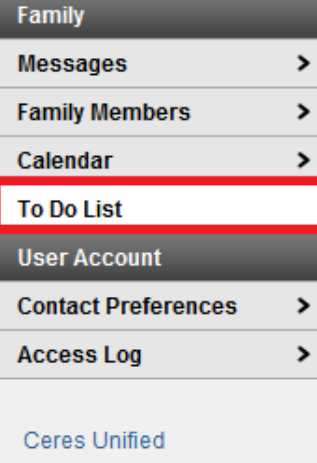

## **Household To Do List**

я

 $\overline{\phantom{a}}$   $\overline{\phantom{a}}$   $\overline{\$ 

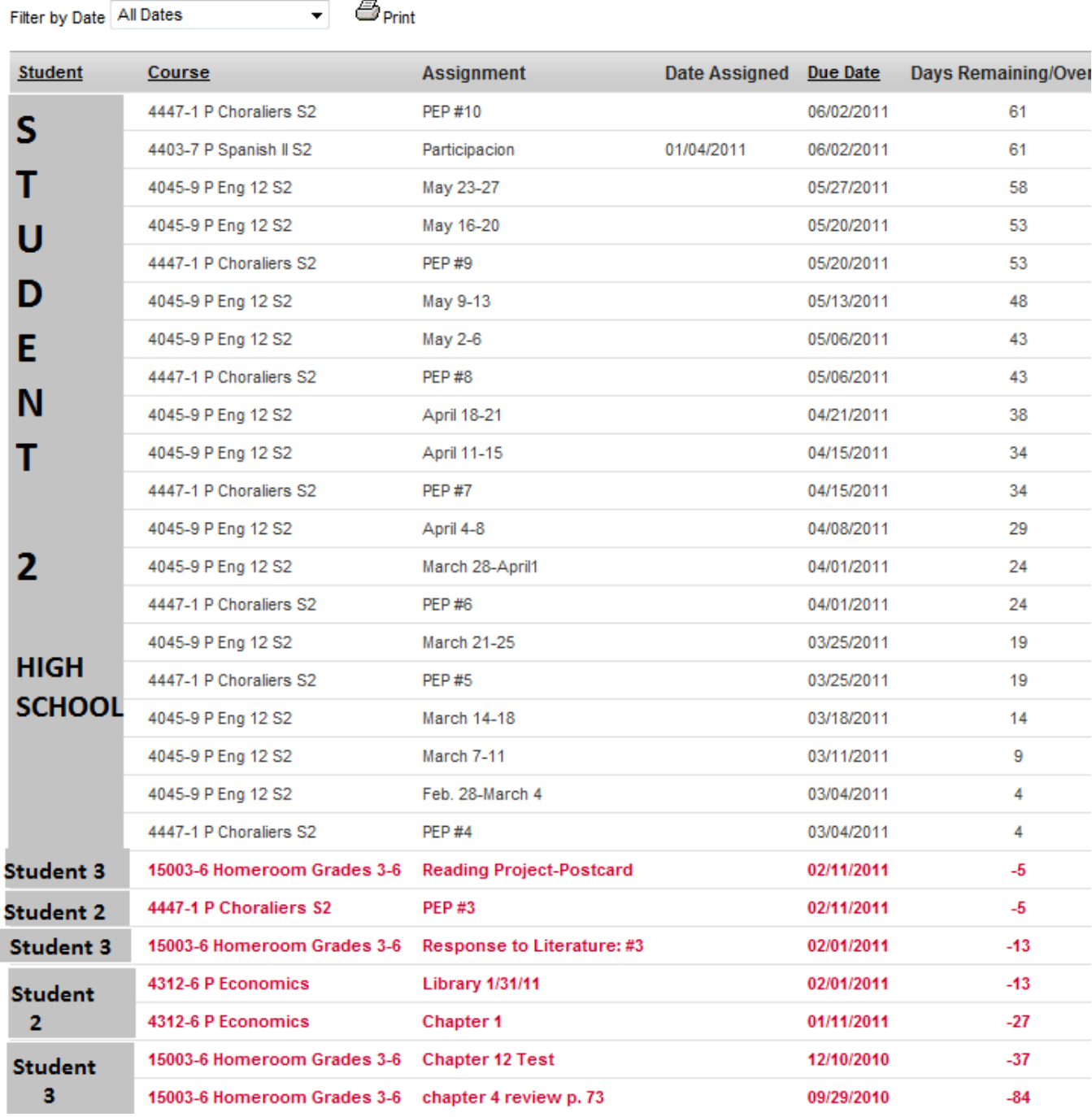

To get to your student and see their information you need to click on the Switch Student option at the top of the screen. A drop down will appear and you select whichever student you want to look at.

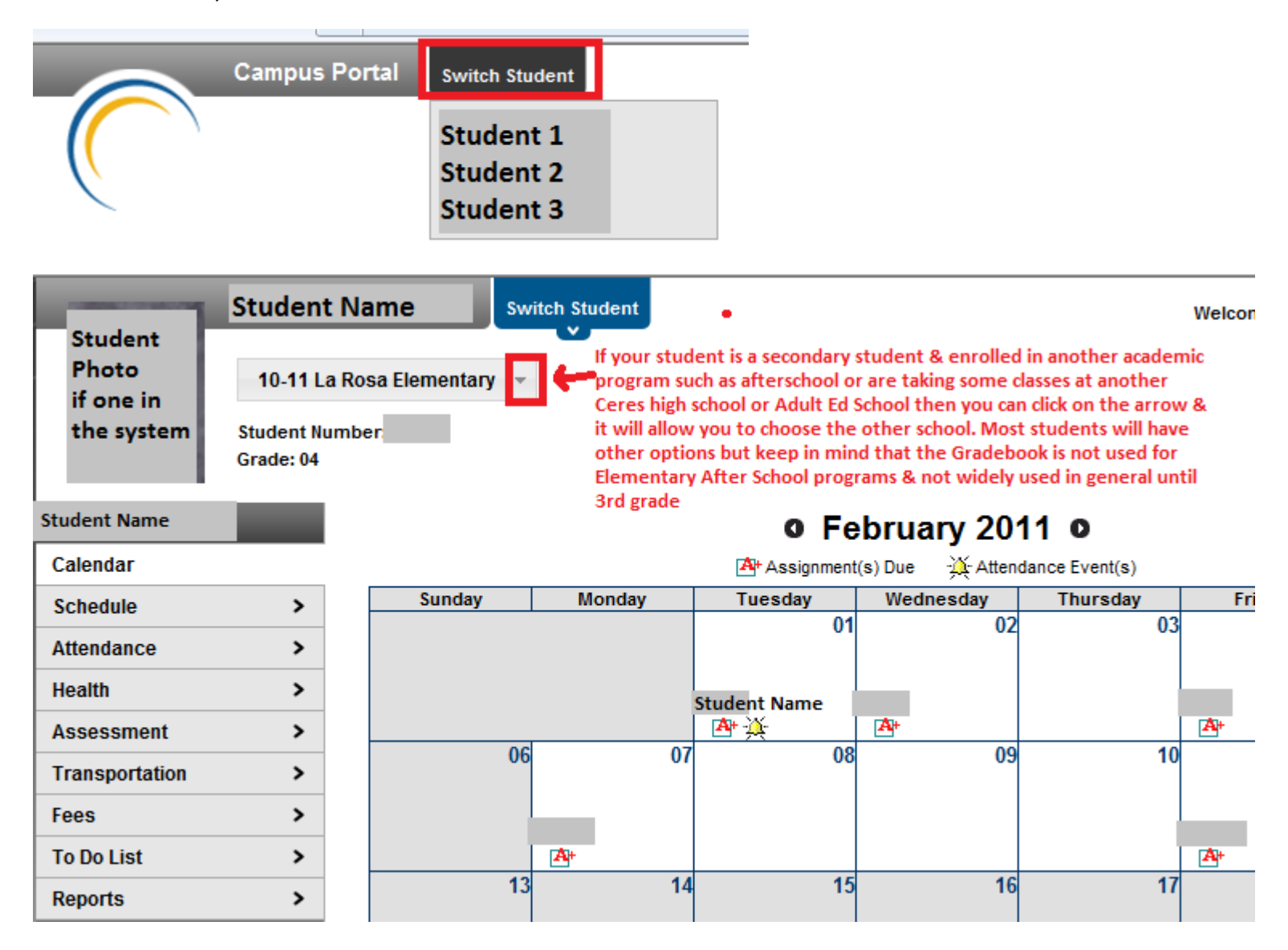

As a parent the thing you're most interested in is your child's grades. Once you've already selected the child you want then click on Schedule just like you used to in the old Portal Version. Just like the old version it shows you the classes & you click on the Class Name for whichever Term it falls under.

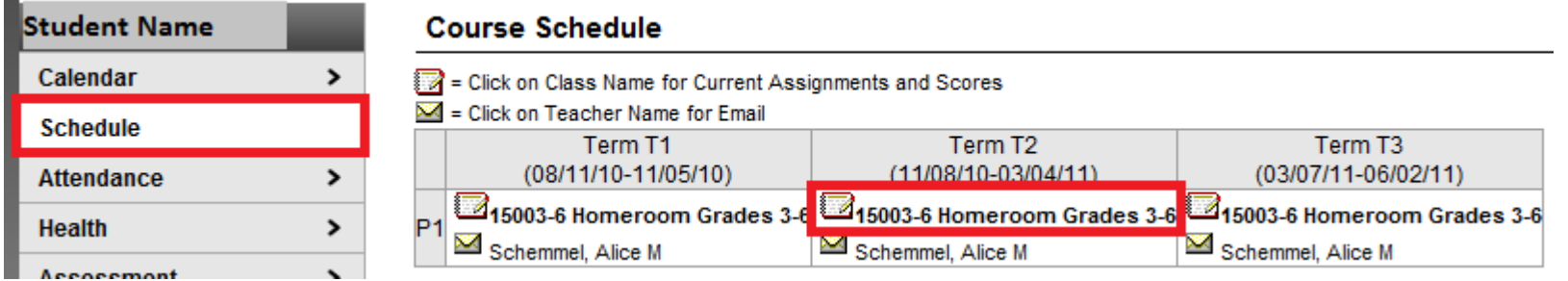

It will then bring up the same Grade page you used to see. Grades are in the top section & below that are assignments for the different subjects with scores etc

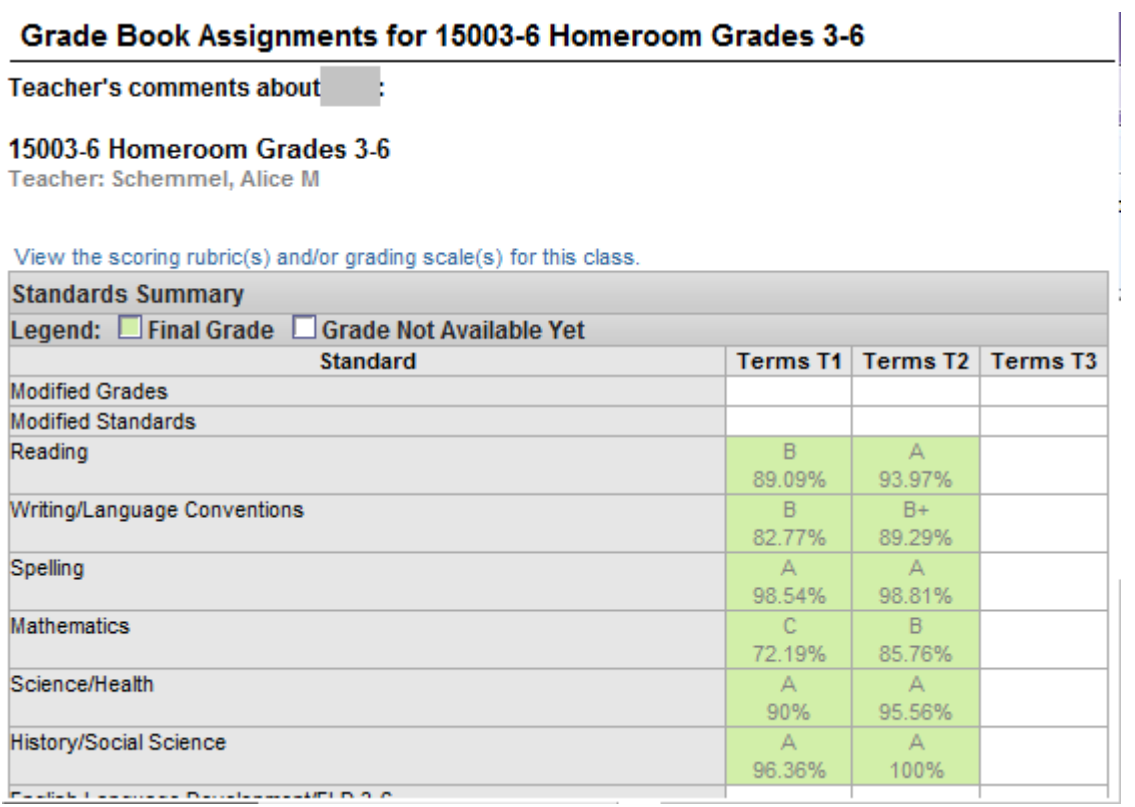

There is a new column now though that says Turned In. This is up to the teacher to use or not but if the assignment was due today, the teacher has the opportunity to mark that the assignment was turned in until they get time to grade them & enter the scores. This is not a mandatory option, this is completely up to the individual teacher. We just wanted to let you know what the new column meant & represented if a teacher chose to use it.

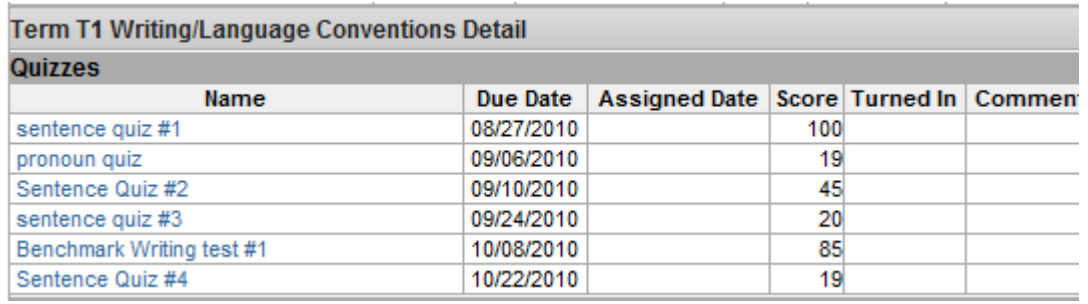

## **Course Schedule**

E = Click on Class Name for Current Assignments and Scores

 $\mathbb{Z}$  = Click on Teacher Name for Email

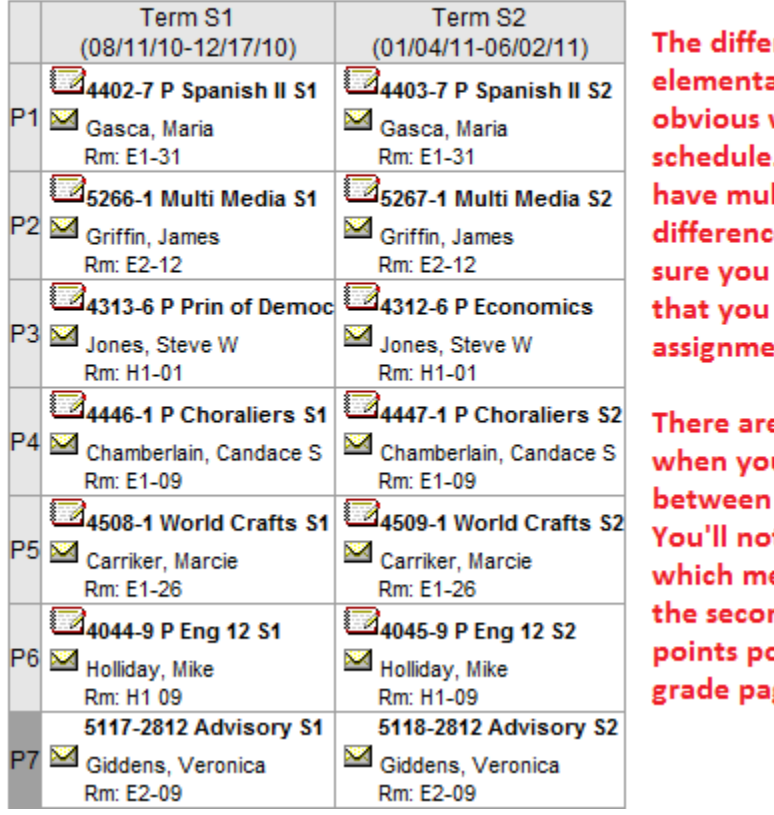

rence between ary and secondary is fairly when looking at the . A secondary student will ltiple periods plus the es in the terms. Make select the class & term want to view the nts for.

e 2 major differences u look at the grades elementary & secondary. tice a grade in yellow eans it's in progress. Also ndary shows the total ossible on that made ge.